#### 【図書の発注方法】

・ 学術情報センター図書館へ購入依頼する方法

※ 図書館へ依頼する場合はメールでの連絡、または以下を参考の上、福岡教育大学学術情報セ ンター図書館 Web ページ (以下 web ページ:http://lib.fukuoka-edu.ac.jp/)から必要事項の入力 し、依頼してください。

または

・ ご自身で書店・出版社等に直接発注する方法

#### ● Web ページから必要事項の入力し、図書館へ購入依頼する方法

Web ページを利用し、図書館へ購入依頼を入力する場合、資料の検索結果から依頼をする方法と資料情報 を手入力し依頼する方法があります。

### ○ 資料の検索結果から依頼する方法

1) Web ページから「ログイン」を選択し、福岡教育大学 SSO(Single Sign-On)の利用者認証画面にて認証 を行う。

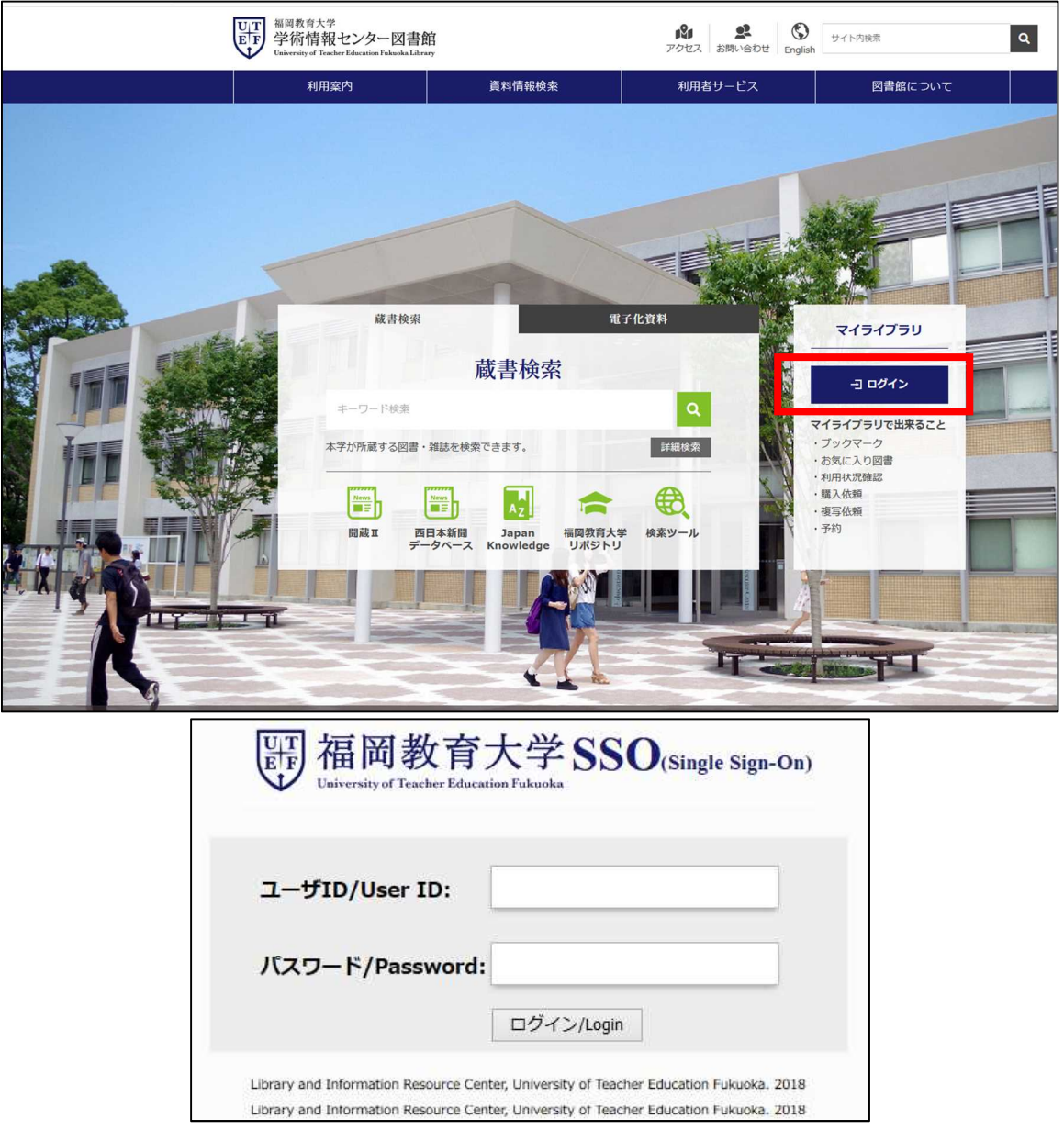

2) 該当資料の情報を入力し、「詳細検索」する。

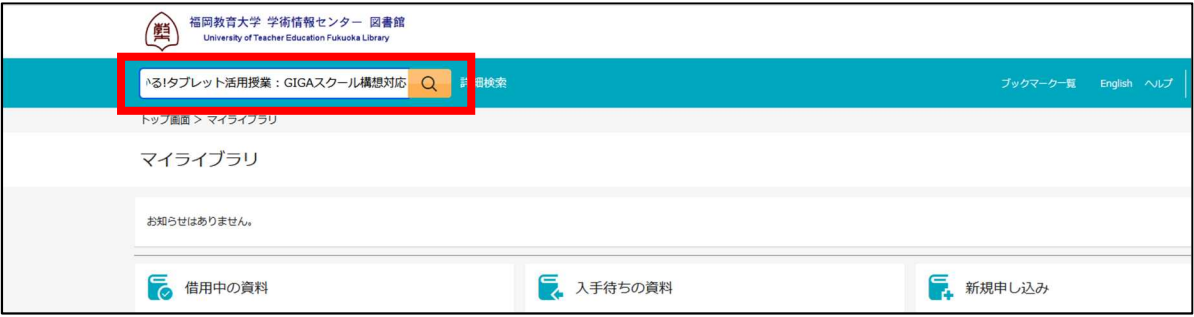

## 3) タイトルをクリックし、書誌詳細画面を表示する。

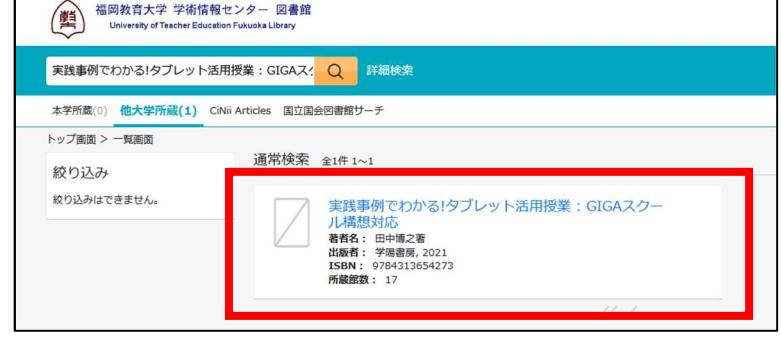

4) 「購入を依頼(研究費)」をクリックする。

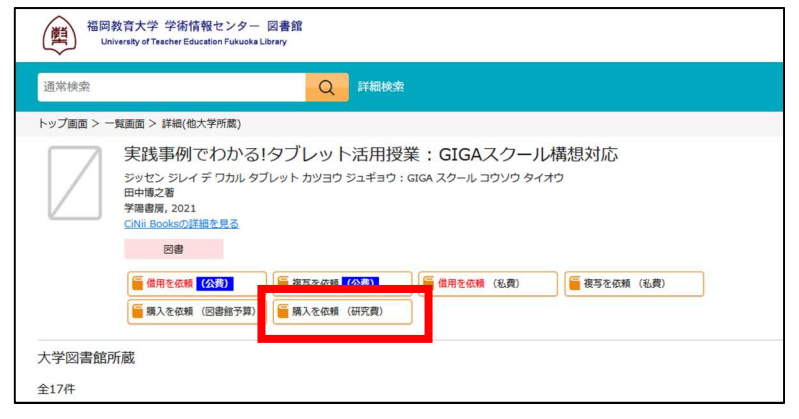

5) 購入依頼情報を確認し、必要あれば追記等する。

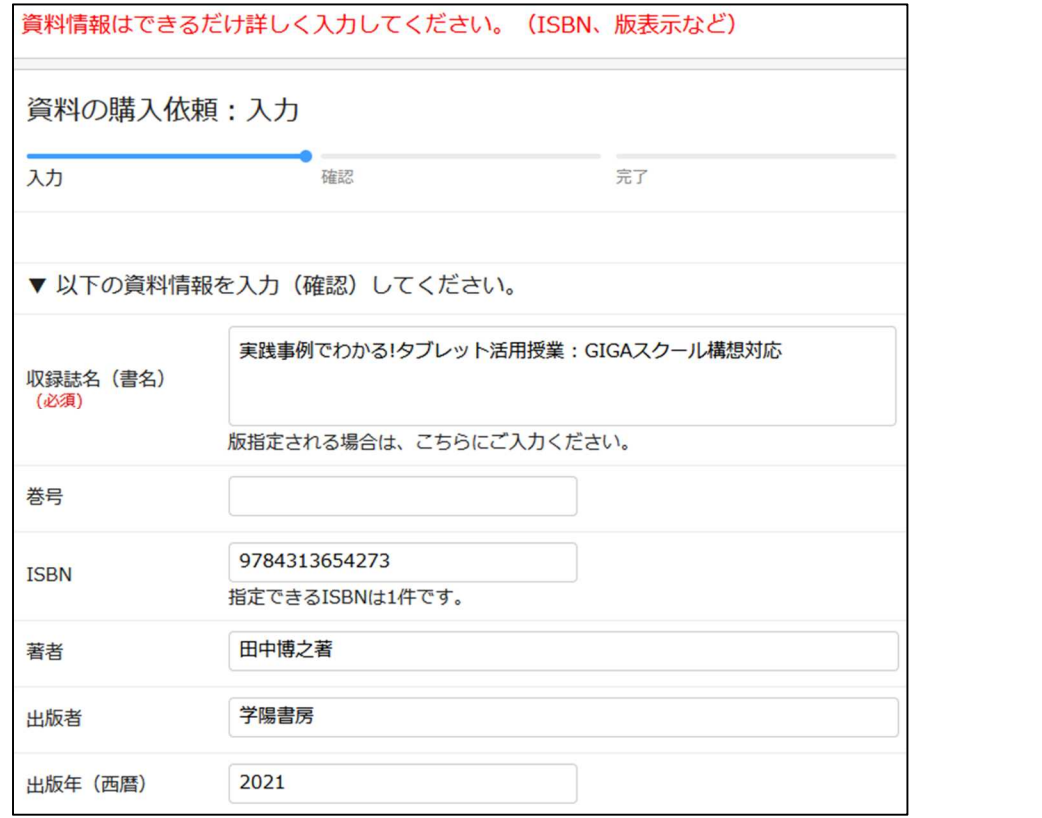

※ 検索結果から資料情報が自動入力されるため、巻号、版事項(○版、ペーパーバック、ハードカバー 等)がある場合は必ず追記をお願いいたします。

6) 依頼者情報入力(確認)する。

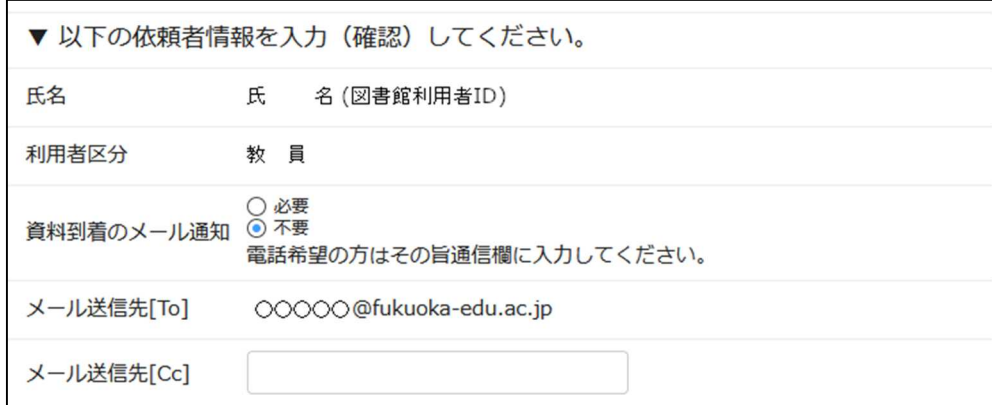

※ 資料到着のメール通知の有無を選択してください。 大学のアドレスとは別のアドレスでも受信したい場合は、メール送信先〔Cc〕欄に入力ください。 7) 支払方法で使用予算を選択する。

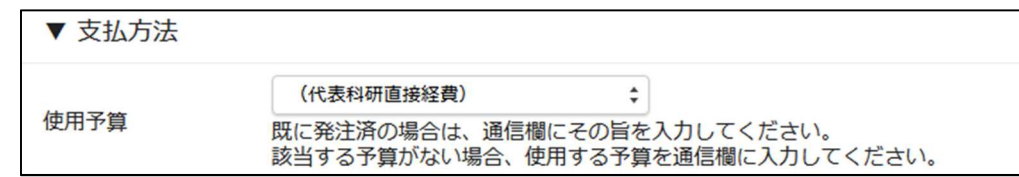

※ 使用予算(「代表科研直接経費」など)をプルダウンから選択してください。 もし、該当予算がない場合は、「その他」をご選択の上、通信欄で予算を入力ください。

8) 通信欄の備考に入力する。

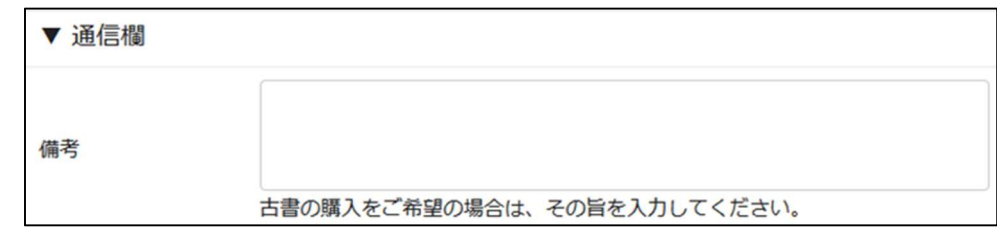

※ 代表と分担など科研予算が複数ある場合は、プロジェクトコード等特定できる記述を入力ください。 ※ 予算のほか、古書購入の希望など、特記すべき事項がある場合も備考に入力ください。

9) 入力内容確認・依頼確定する。

3)~6)の情報を入力後、「入力を確認する」ボタンをクリックすると確認画面が表示されます。 ご依頼内容に間違いがないことをご確認の上、依頼内容を確定してください。 2件目以降を続けてご依頼になる場合は「続けて依頼する」をクリックしてください。

# ○ 資料情報を手入力し依頼する方法

1) Web ページから「ログイン」を選択し、福岡教育大学 SSO(Single Sign-On)の利用者認証画面にて認証 を行う。

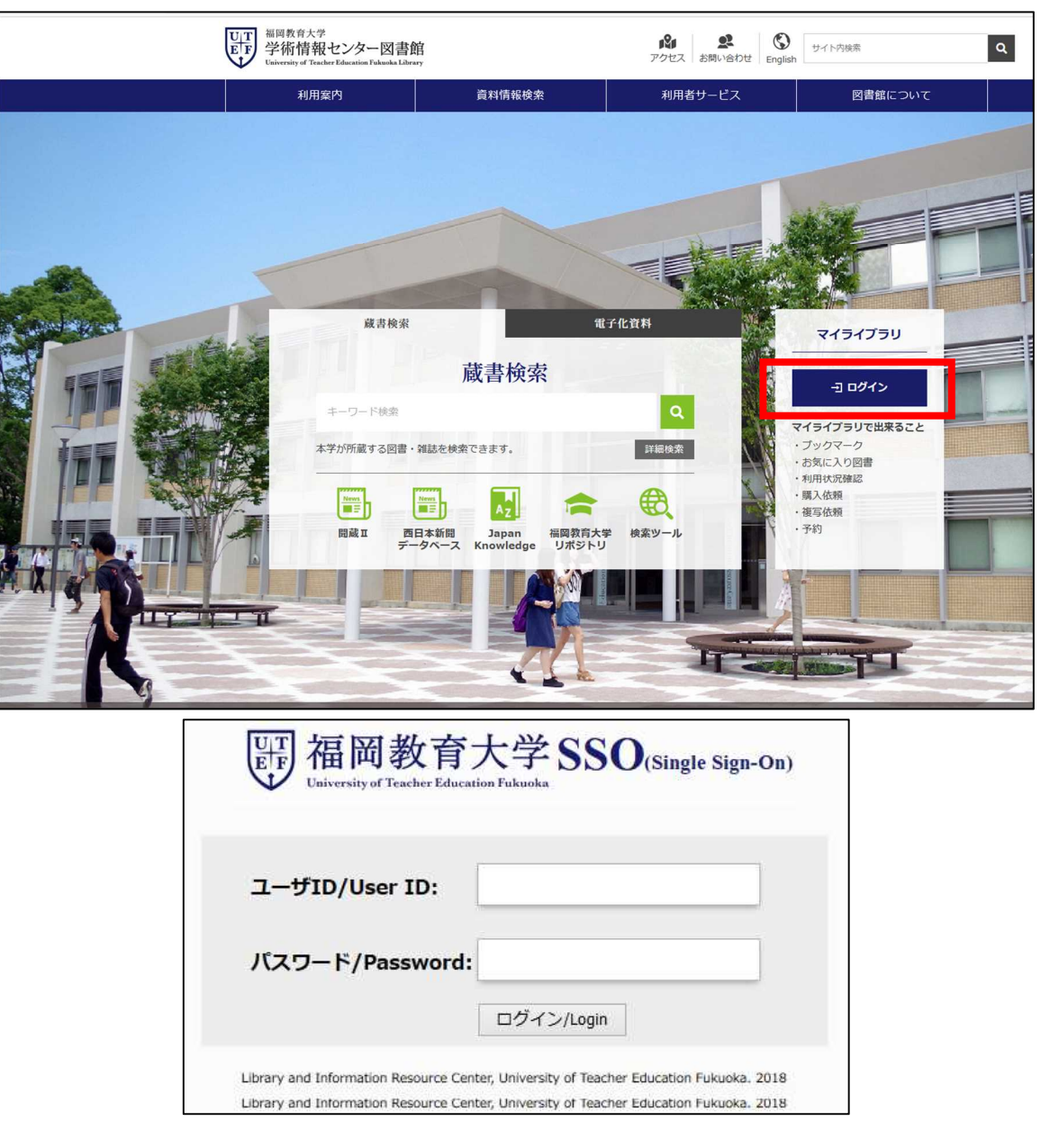

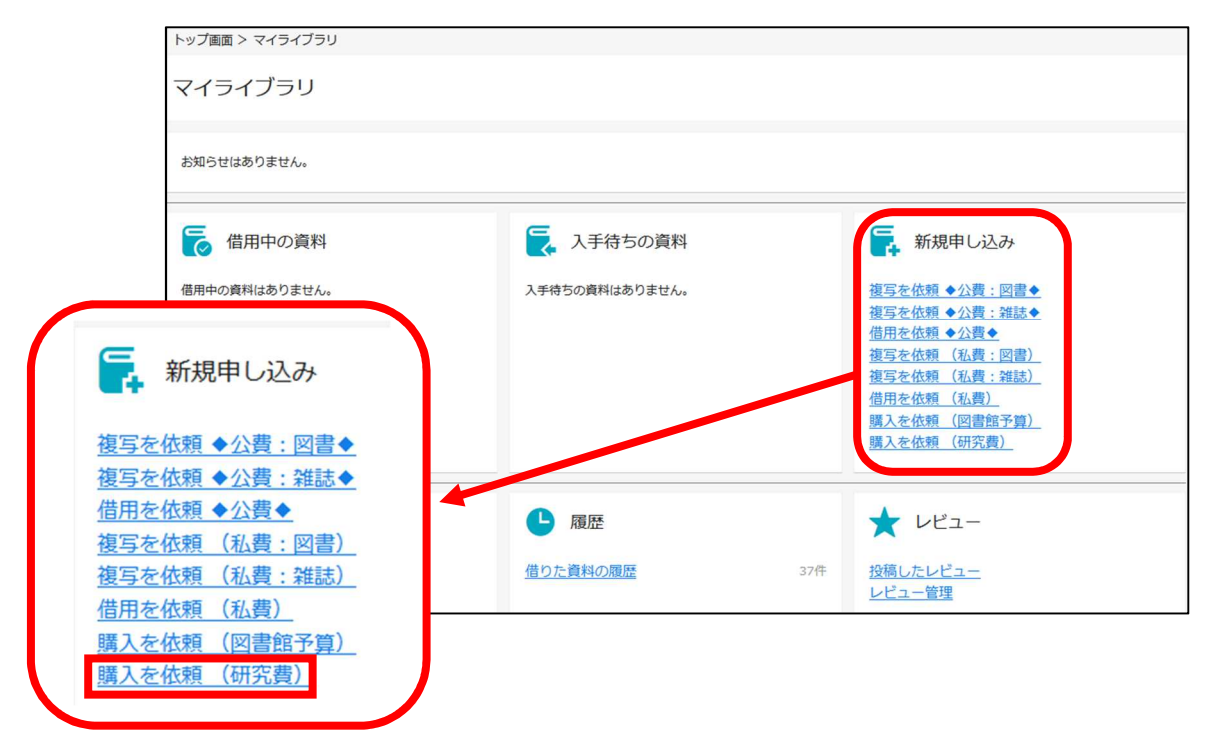

3) 購入依頼情報を入力する。

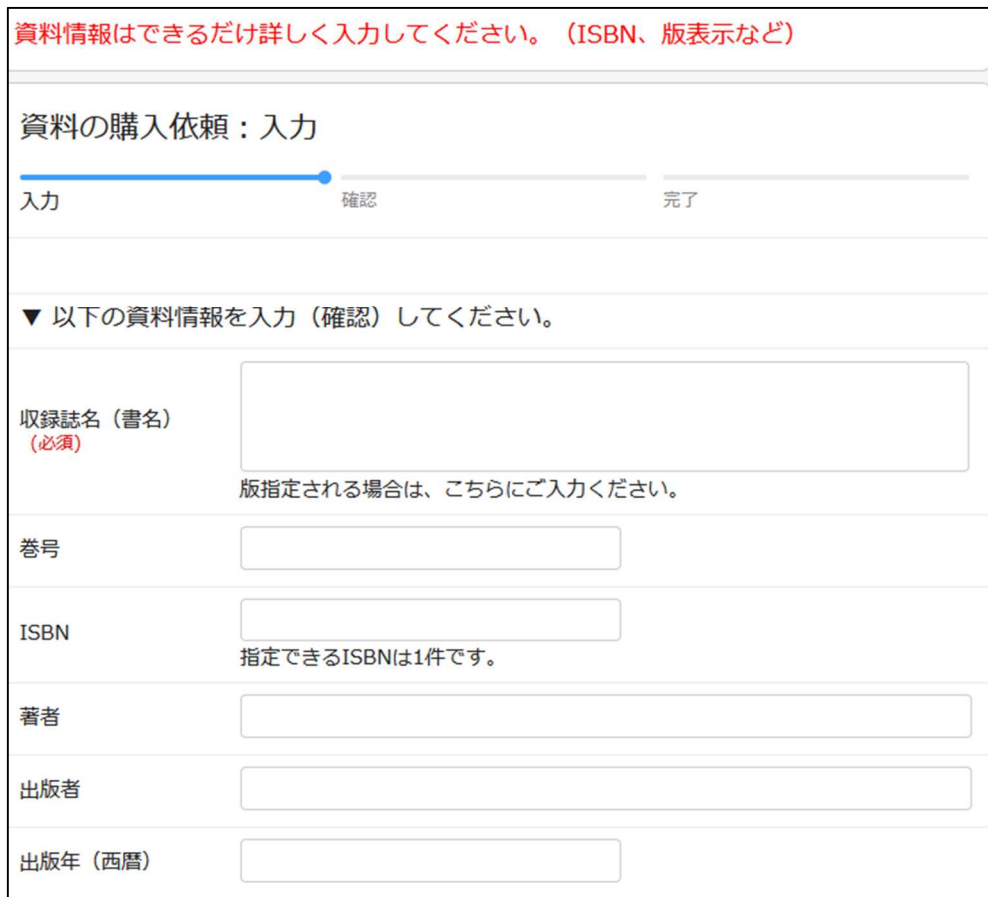

※ 収録誌名(書名)は必須項目です。

巻号、版事項(○版、ペーパーバック、ハードカバー等)がある場合は必ず入力をお願いいたします。 購入部数も入力する欄があるため、間違いがないようにお願いいたします。

4) 依頼者情報入力(確認)する。

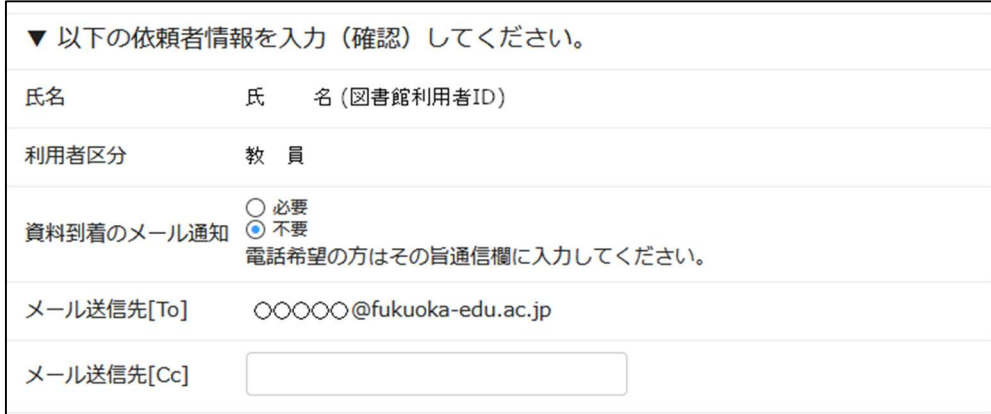

- ※ 資料到着のメール通知の有無を選択してください。 大学のアドレスとは別のアドレスでも受信したい場合は、メール送信先〔Cc〕欄に入力ください。
- 5) 支払方法で使用予算を選択する。

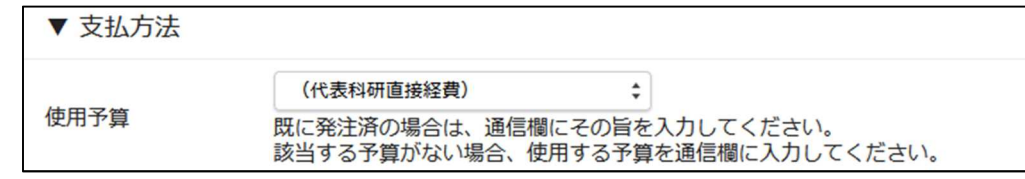

※ 使用予算(「代表科研直接経費」など)をプルダウンから選択してください。

もし、該当予算がない場合は、「その他」をご選択の上、通信欄で予算を入力ください。

6) 通信欄の備考に入力する。

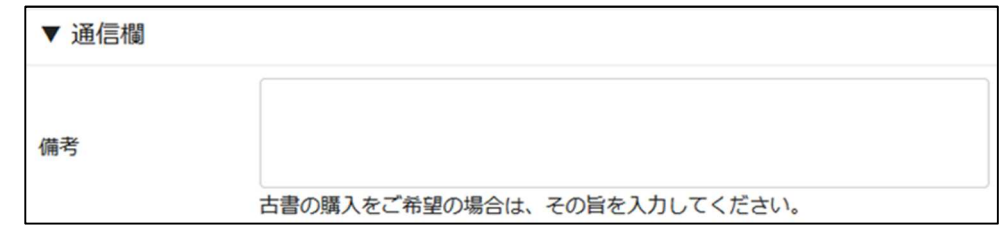

※ 代表と分担など科研予算が複数ある場合は、プロジェクトコード等特定できる記述を入力ください。

※ 予算のほか、古書購入の希望など、特記すべき事項がある場合も備考に入力ください。

7) 入力内容確認・依頼確定する。

3)~6)の情報を入力後、「入力を確認する」ボタンをクリックすると確認画面が表示されます。 ご依頼内容に間違いがないことをご確認の上、依頼内容を確定してください。 2件目以降を続けてご依頼になる場合は「続けて依頼する」をクリックしてください。

ご不明な点・ご質問等ございましたら、学術情報課(内線:2161、E-mail: libdoc@fukuoka-edu.ac.jp)までお問 い合わせください。